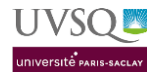

# Plan

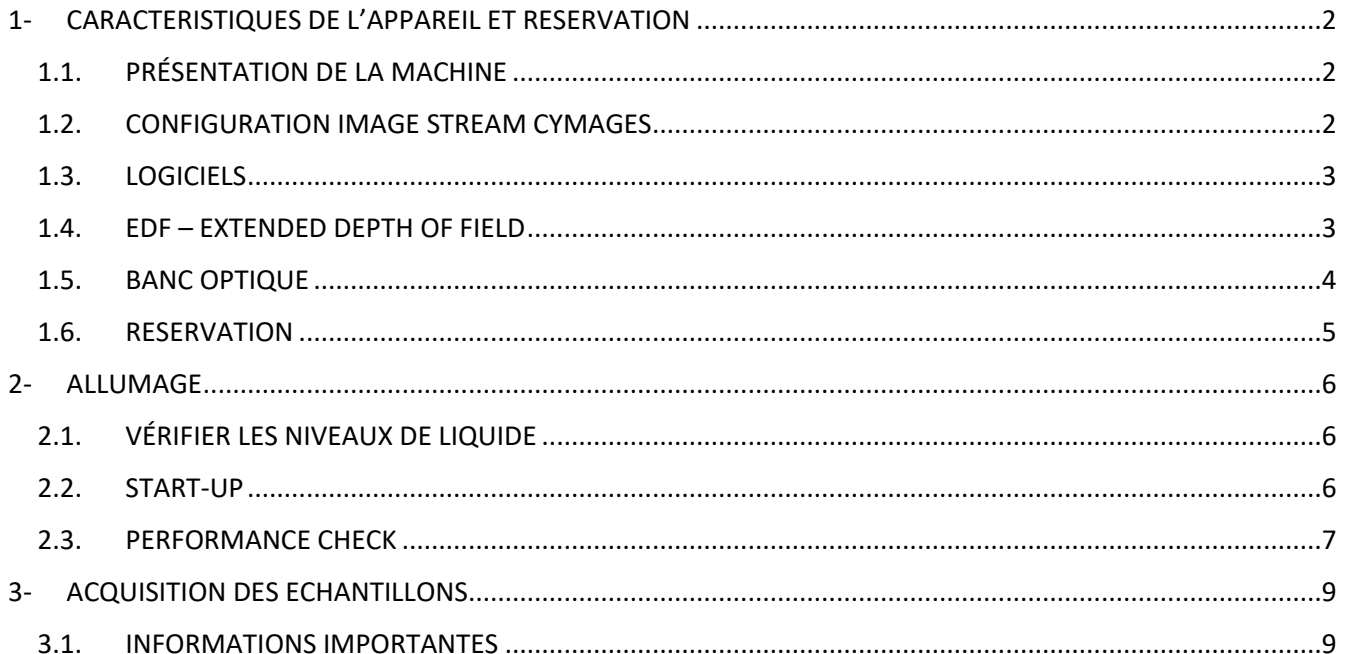

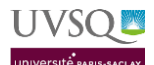

#### IMAGE STREAM (ISX) - PROCEDURE

Plateforme CYMAGES

# <span id="page-1-0"></span>1- CARACTERISTIQUES DE L'APPAREIL ET RESERVATION

#### <span id="page-1-1"></span>1.1. PRESENTATION DE LA MACHINE

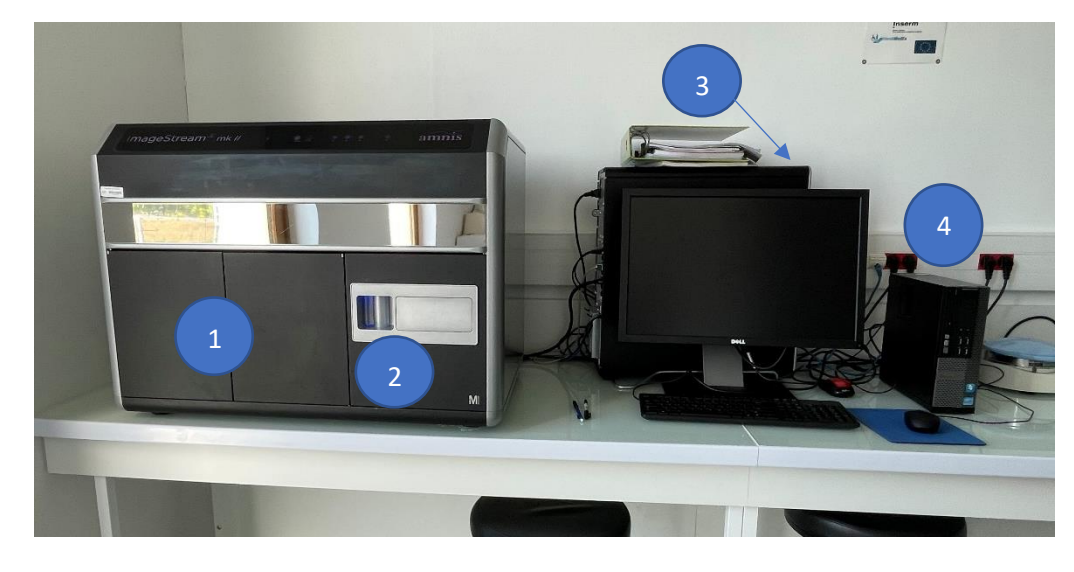

- 1. Double porte = Accès fluides
- 2. Insertion Echantillon
- 3. Serveur
- 4. PC

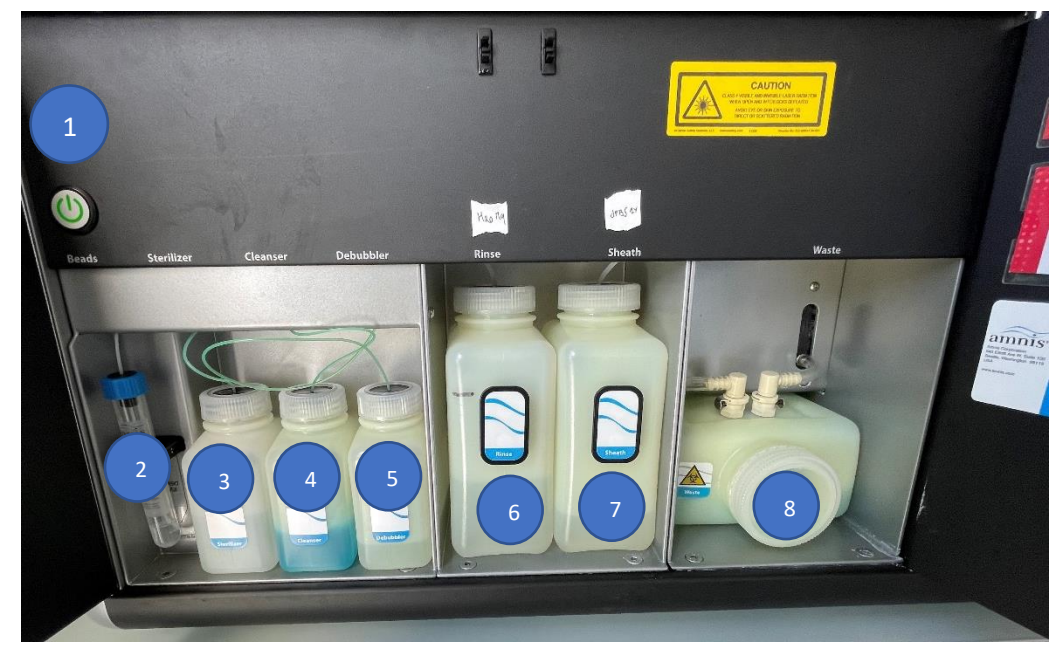

- 1- Bouton allumage 2- Speadbead
- 3- Sterilizer = dilution
- 1/10 de BD FACS clean
- 4- Cleanser
	- = Coulter clenz
- 5- Debubbler
	- = 70% Isopropanol
- 6- Rinse = H2O MiliQ
- 7- Sheath = DBBS 1x
- 8- Poubelle

### <span id="page-1-2"></span>1.2. CONFIGURATION IMAGE STREAM CYMAGES

- 4 Lasers:
	- $\geqslant$  405
	- ➢ 488
	- $\geqslant$  561
	- $\triangleright$  642
	- $\triangleright$  + 785 (= SSC/Darkfield)
- 1 Camera  $\rightarrow$  6 canaux de détection
	- $\triangleright$  Brightfield dans n'importe quel canal + 5 canaux
	- $\triangleright$  SSC uniquement canal 6
- EDF (Extended depth of field )  $\rightarrow$  spot counting

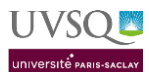

▪

#### ■ Multimag : 3 Objectifs (20X, 40X, 60X)

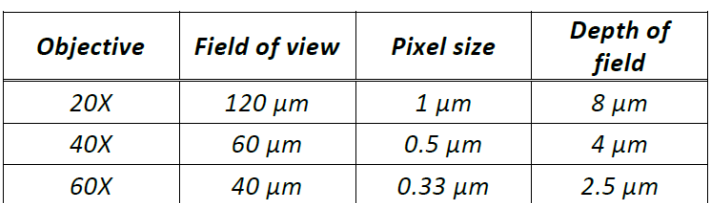

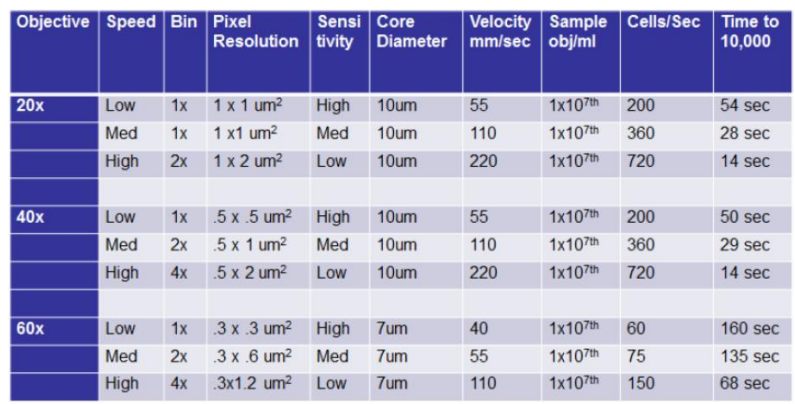

#### <span id="page-2-0"></span>1.3. LOGICIELS

- $\triangleright$  INSPIRE (ISX) = AQUISITION
- $\triangleright$  IDEAS = ANALYSE

#### <span id="page-2-1"></span>1.4. EDF – EXTENDED DEPTH OF FIELD

Extended depth of field (EDF) is used for experiments where having the entire cell in optimal focus is critical to obtaining accurate results (e.g. FISH spot counting).

General characteristics of using EDF are:

- The EDF element spreads all points of light within a cellular image into consistent L-shaped patterns. When EDF images are opened in IDEAS analysis software, the data is deconvolved to create an image of the entire cell projected simultaneously in focus.
- During acquisition and before deconvolution, images will appear blurred into the L-shaped patterns  $\omega_{\rm{eff}}$ and raw max pixel values will be lower with EDF than with standard mode collection.
- Compensation controls for EDF data can be collected with or without the EDF element in place.
- When analyzing data in IDEAS, there will be more light per pixel than in non-deconvolved imagery after the deconvolution process. Therefore, raw max pixel values may exceed the recommended value of 4095. As long as the images did not saturate the camera during acquisition, these pixel values are valid.
- Object, Morphology and System Masks will be smaller in EDF mode.
- Focus gating is not required. However if there are blurred events due to streaking, these can be removed from the analysis using a focus gate.
- EDF images exhibit increased texture due to higher resolution.
- Brightfield imagery is not as crisp in EDF mode as in standard mode.

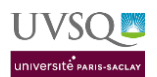

#### <span id="page-3-0"></span>1.5. BANC OPTIQUE

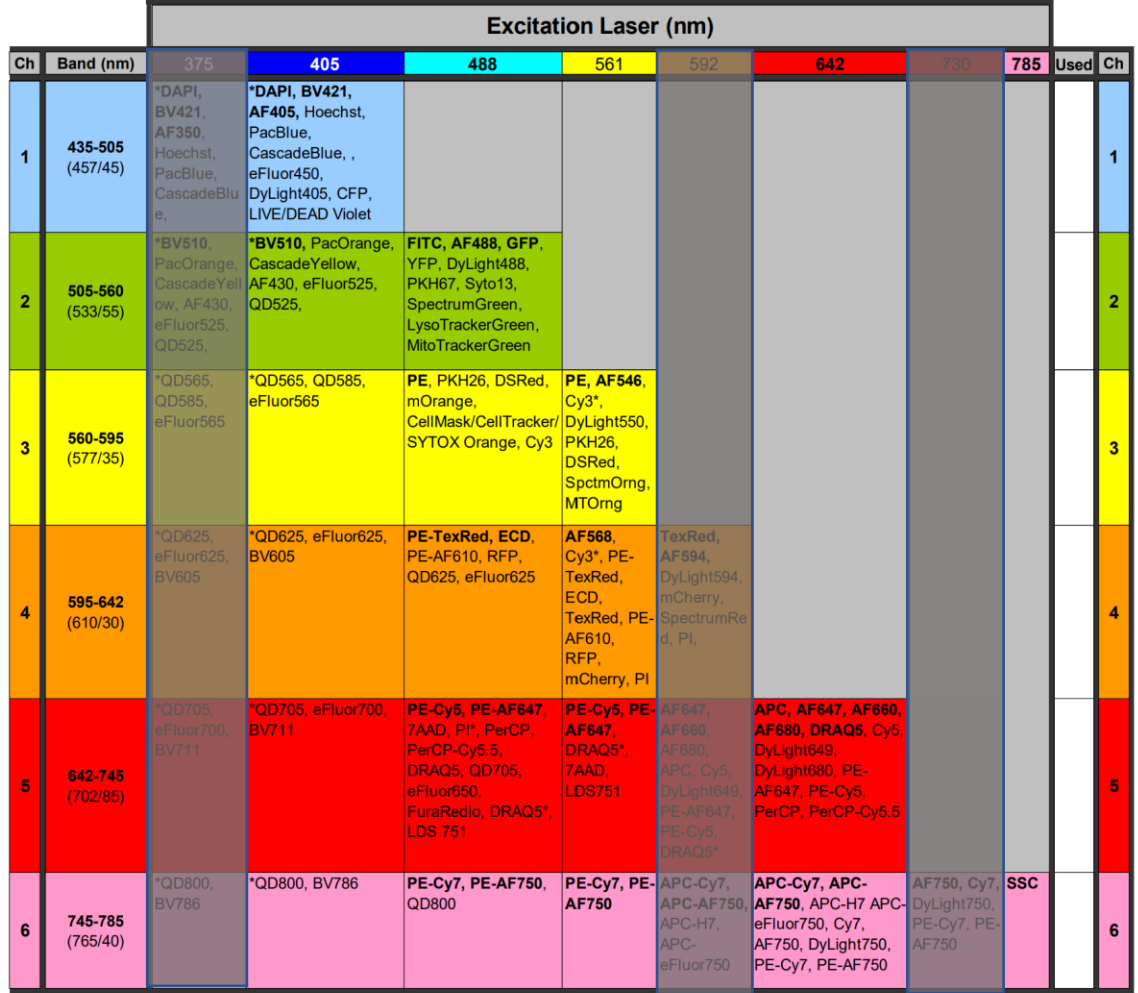

Recommended dyes (based on optimal excitation and detection channels) are in boldface.

\*Many dyes will excite by more than one laser, and this can increase cross camera compensation.

\*\* Channel bandpass may change depending on which lasers are on during an experiment. Values listed are assuming 405,488, and 642 laser excitation.

1 laser (488): ideal dyes are BF, AF488, PE, PE-TxRed, PE-Cy5, SSC

2 laser (488,642): ideal dyes are BF, AF488, PE, PE-TxRed, AF647, SSC

3 laser (405,488,642): ideal dyes are DAPI (or BV421), AF488, PE, PE-TxRed, AF647, SSC/BF

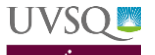

#### <span id="page-4-0"></span>1.6. RESERVATION

- 1. Rendez-vous sur votre espace personnel de l'UVSQ :<https://www.personnels.uvsq.fr/> avec vos identifiants 4/4 de messagerie
- 2. Cliquer sur Mes applis / Icone RESA

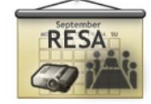

- 3. Ou directement : <http://redmine2.dsi.uvsq.fr/resa/Web/schedule.php>
- 4. Sélectionner « PLATEFORME IMAGERIE ET CYTOMETRIE »

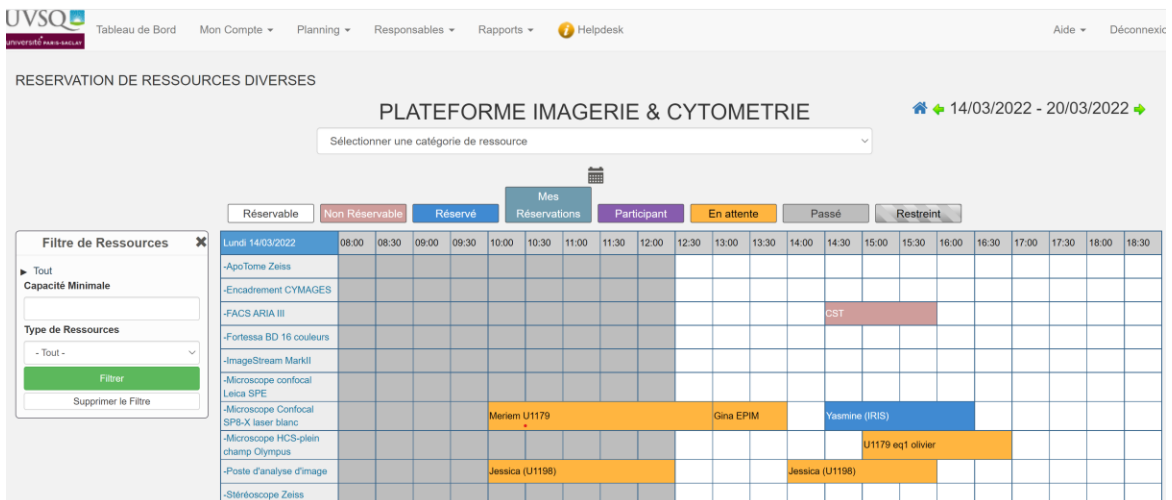

5. Une fois votre formation « utilisateur autonome » effectuée, vous aurez accès à la réservation de l'image stream. Pour créer une réservation, cliquer sur le créneau souhaité. Une nouvelle fenêtre s'affiche :

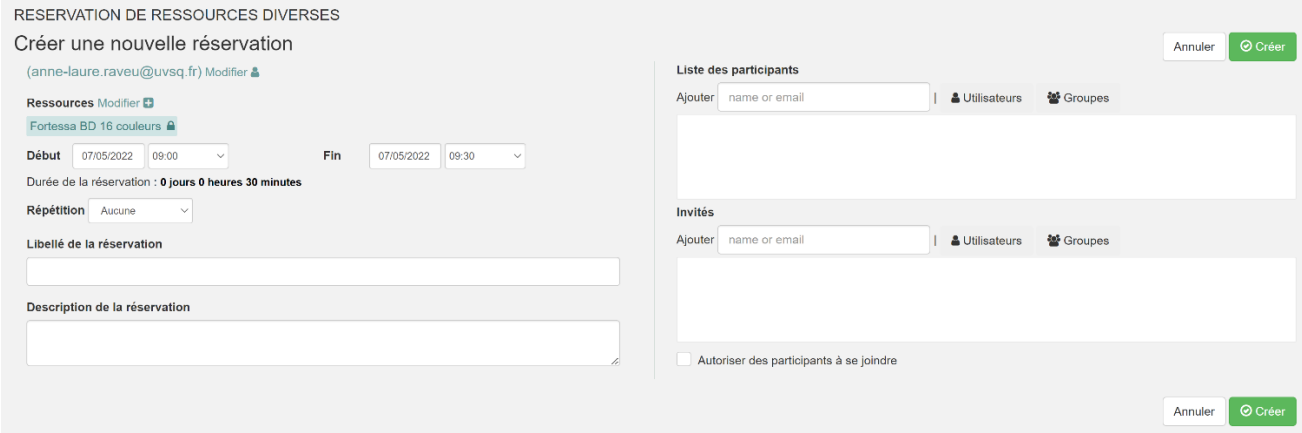

- 6. Compléter le **libellé de la réservation** en ajoutant votre **nom et votre équipe**. Préciser la date, le créneau horaire et la ressource (l'appareil choisit).
- 7. Cliquer sur créer pour valider la réservation
- 8. Vous pouvez **modifier ou annuler votre réservation** jusqu'à la seconde précédent votre créneau. Pour cela cliquer sur votre créneau, modifier votre créneau selon votre besoin et enregistrer. Pour supprimer votre réservation cliquer sur votre réservation puis sur « Plus » et Effacer.

## <span id="page-5-0"></span>2- ALLUMAGE

UVSOI

### <span id="page-5-1"></span>2.1. VERIFIER LES NIVEAUX DE LIQUIDE

- 1. Ouvrir la double porte de l'Image stream (Voir section 1.1)
- 2. Vérifier qu'il reste des **Spead Bead** (tube tout à gauche) au moins 1.5 centimètre de liquide
	- ➔ Attention : **ne pas jeter le tube mais le remplir**. Les nouveaux tubes ne s'adaptent pas sur la bague.
- 3. Vérifier le niveau des différentes bouteilles de fluide et remplir si besoin
- 4. Si besoin vider la poubelle dans le bidon placé sous l'image Stream (Déchets CMR Etiquette verte C4)

## 2.2. START-UP

- <span id="page-5-2"></span>1. Presser le bouton d'allumage (Voir section 1.1)
- 2. Allumer le serveur (Grosse tour, derrière l'écran)
- 3. Allumer le PC (petite tour, à droite de l'écran)
- 4. Allumer l'écran
- 5. Identifiant : amnis Mot de passe : CYMAGES
- 6. Double cliquer sur l'icône « ISX » au centre du bureau (ouvre le logiciel INSPIRE)
	- ➢ **Important : Ne surtout pas fermer la fenêtre LINUX, cela crasherai le système !**

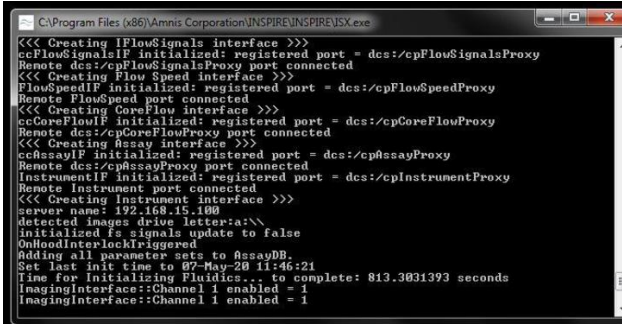

7. Une fois le logiciel ouvert, cliquer sur **start-up** (en bas à droite). Le logiciel lance automatiquement la mise en route de l'appareil.

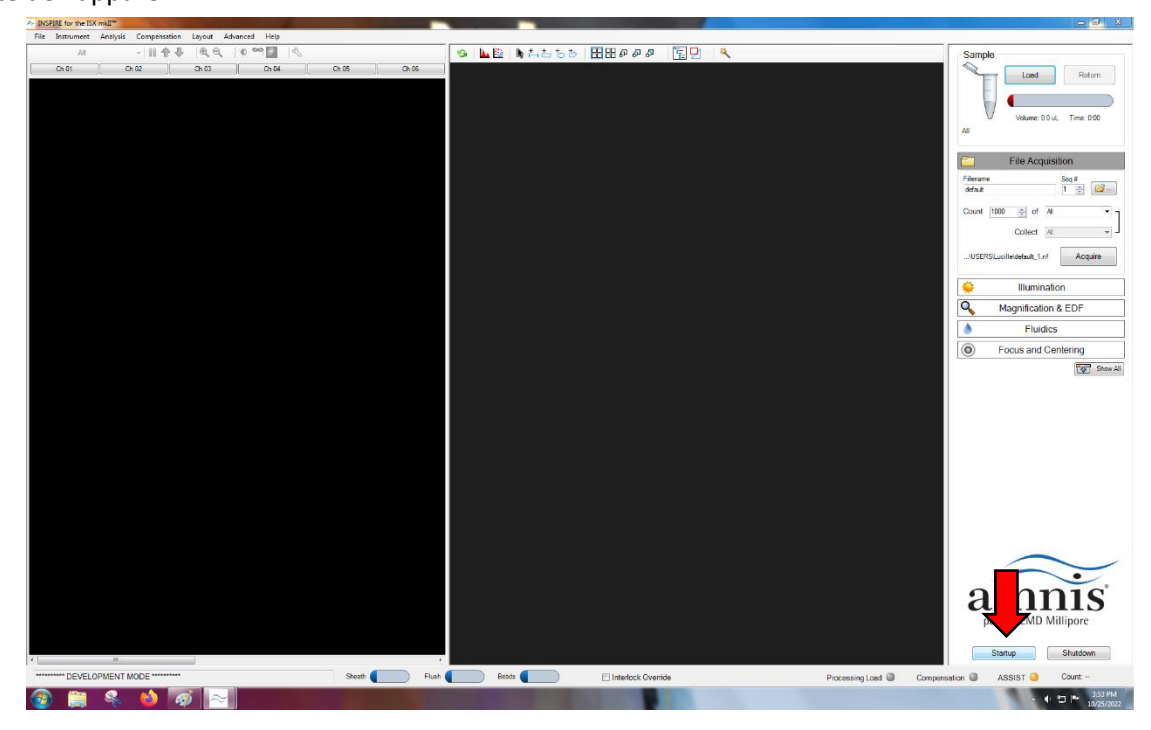

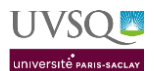

#### <span id="page-6-0"></span>2.3. PERFORMANCE CHECK

▪ Une fois le start-up lancé, le logiciel vous indique qu'il va ensuite effectuer le « run ASSIST » (case automatiquement cochée). Cela correspond à la calibration et aux vérifications de performances quotidiennes. Le start-up dure 14 minutes, le run ASSIST entre 30 et 45 minutes.

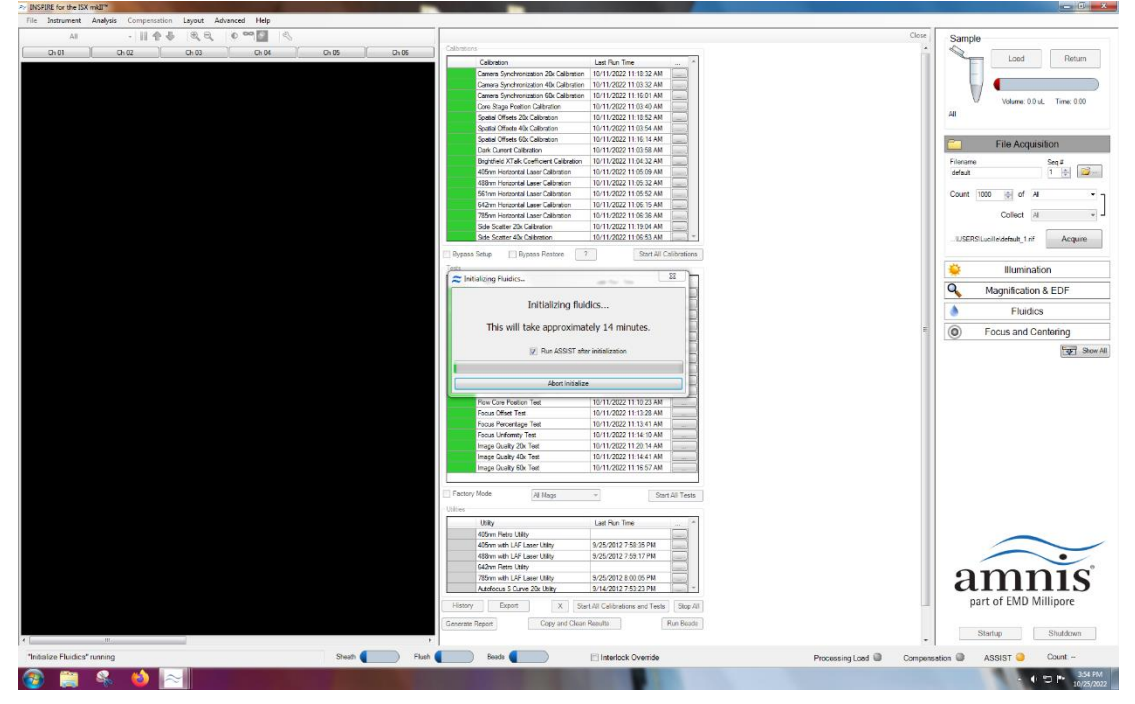

- Une fois les vérifications effectuées, le logiciel affiche pour chaque test une case de couleur :
	- ➢ Verte : check point OK
	- ➢ Rouge : Check point FAILED
- Vous devez relancer les check-points qui ont échoués en double cliquant sur la case correspondante et sélectionnant START.

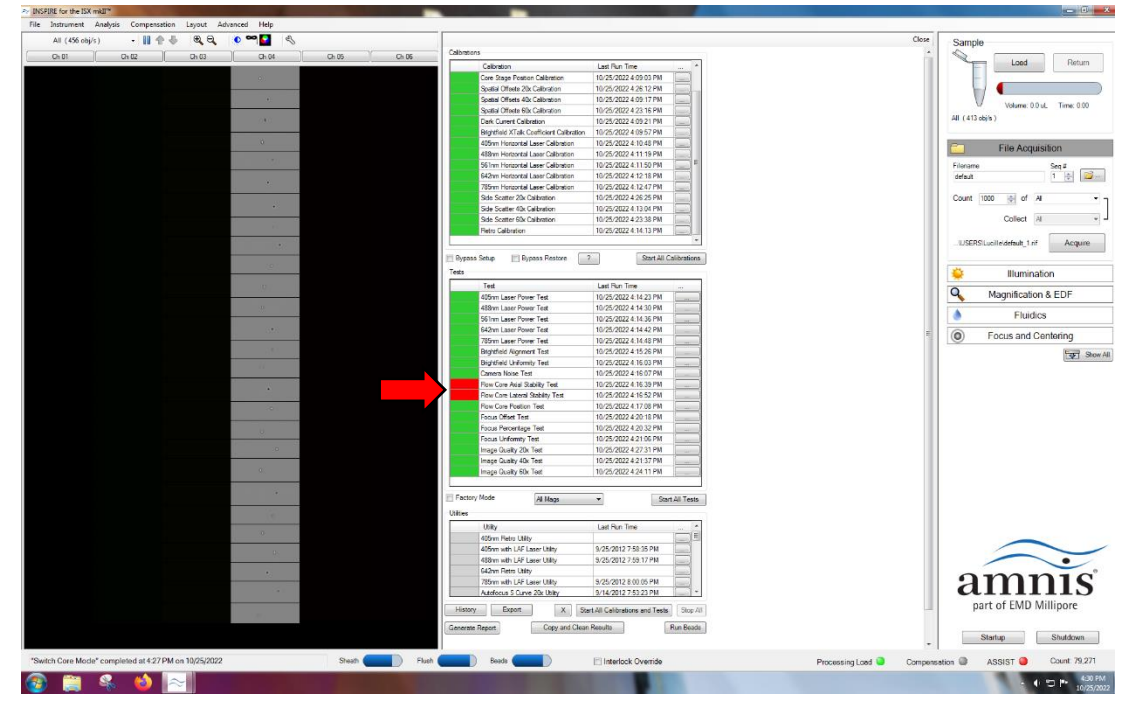

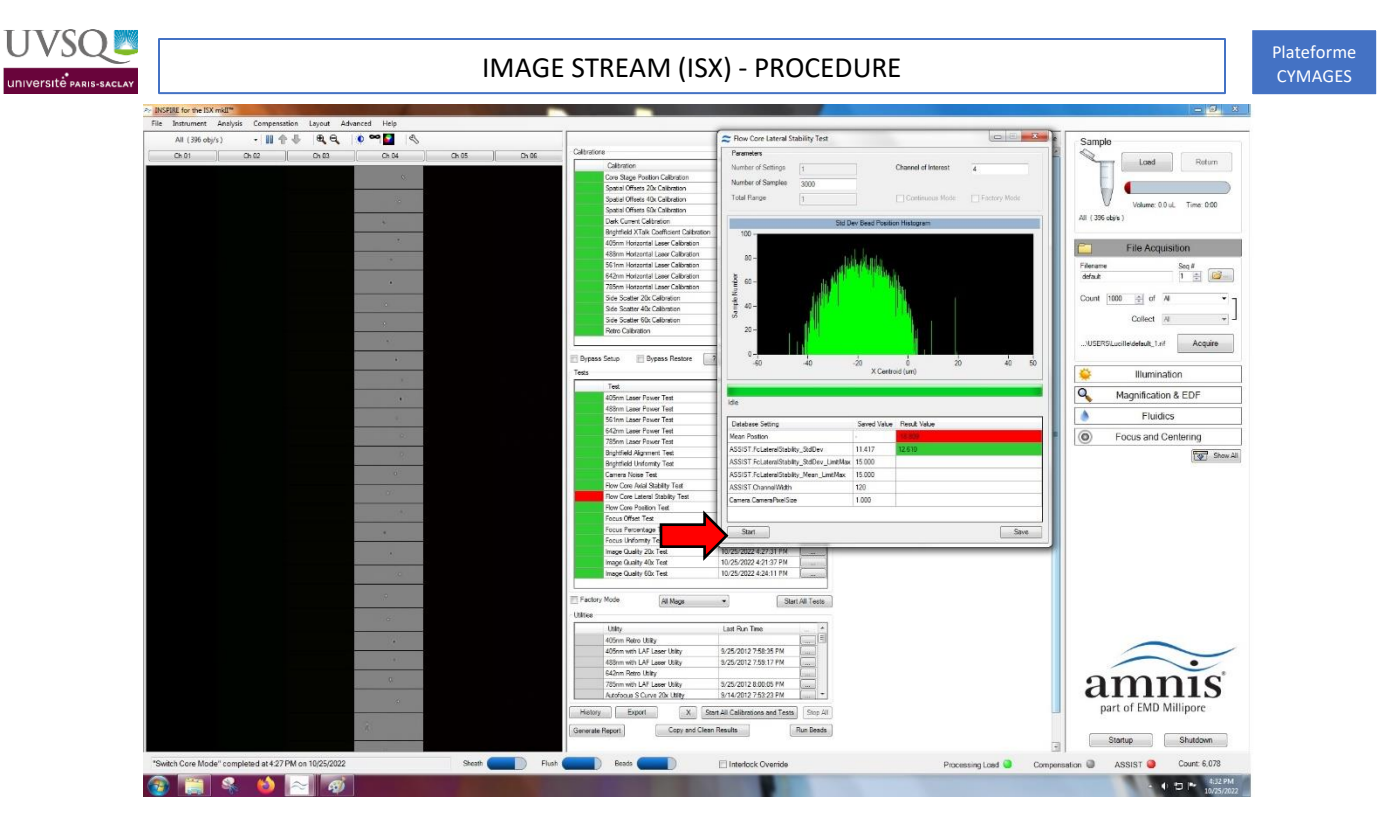

Une fois le test validé (vert), cliquer sur SAVE. Le test peut être recommencé plusieurs fois, en cas de test restant invalidé, contacter un personnel de la plateforme.

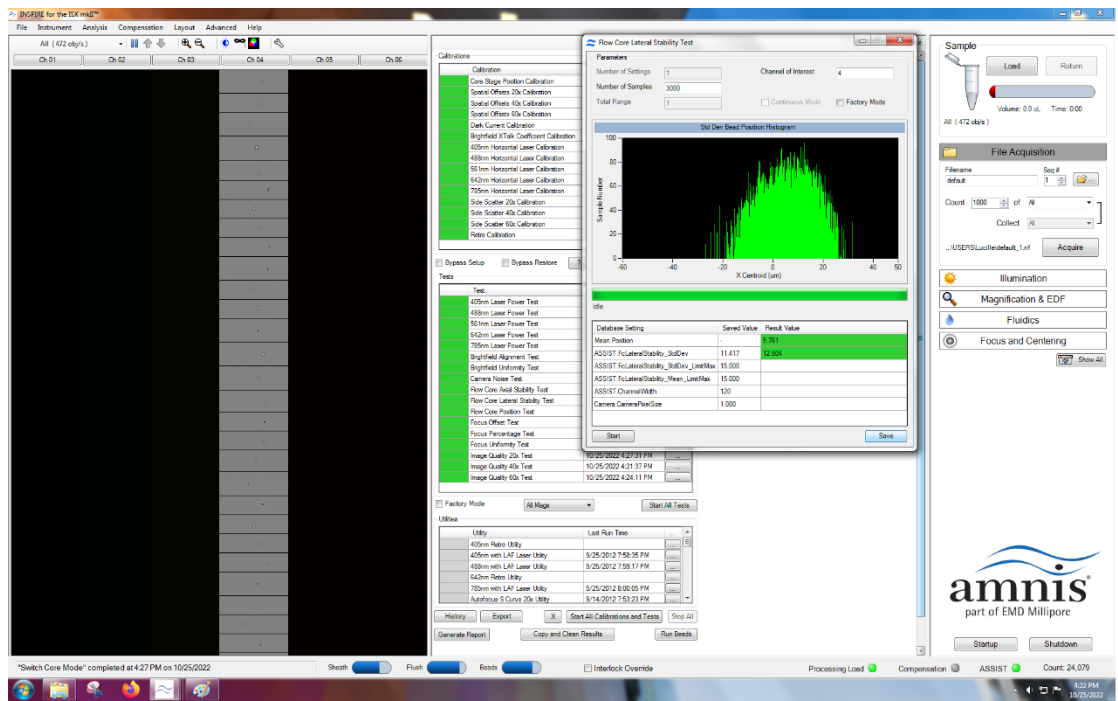

L'appareil est prêt pour l'acquisition lorsque tous les voyants sont au vert.

# **UVSOS**

## <span id="page-8-0"></span>3- ACQUISITION DES ECHANTILLONS

## <span id="page-8-1"></span>3.1. INFORMATIONS IMPORTANTES

- Tubes : **Eppendorf 1.5 ml**
- Volume minimum par échantillon : **50 µL**
- **Protocole de marquage** = Protocole habituel de marquage pour la cytométrie en flux
- **EX Compensations** : faire des marquages mono-couleurs pour chaque fluorochrome
- **Conditions optimales** : →Run 400 cellules/secondes en low
	- ➢ Concentration finale : 1 million de cellules dans 50µL (2x107 cells/ml)
	- ➢ Diluant : PBS+2% FBS
- **E** Bien penser à **ouvrir les eppendorfs** avant de les placer sur le porte-tube (capuchon vers soi)
- **EXECT** Les bulles peuvent entrainer une erreur de chargement de l'échantillon par la machine
- Attention : Pour charger le premier échantillon : cliquer sur LOAD. Une fois l'échantillon chargé (volume restant indiqué dans la fenêtre SAMPLE en haut a droite) pour l'éjecter :
	- ➢ **LOAD** = échantillon jeté à la poubelle
	- ➢ **RETURN** = échantillon restitué dans le tube Eppendorf